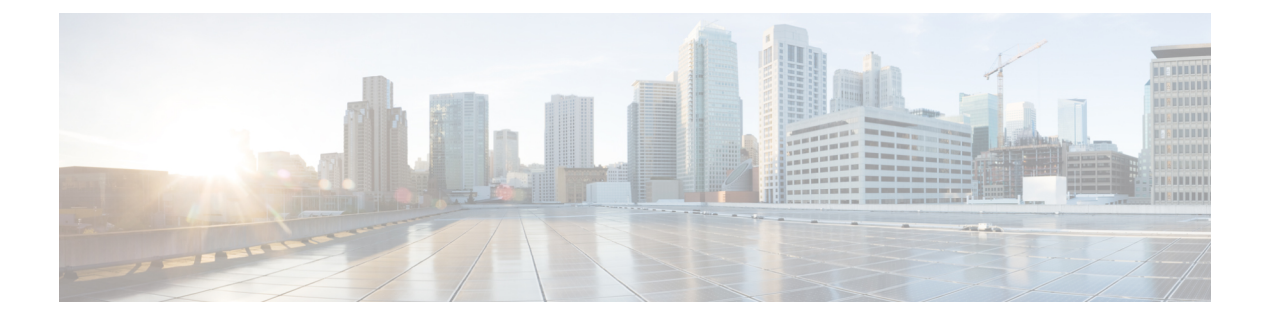

# 電話機の機能設定

- スピード [ダイヤル番号の作成](#page-0-0) (1ページ)
- [ボイスメール通知の設定](#page-2-0) (3 ページ)
- エクステンション [モビリティの最長ログイン時間の設定](#page-3-0) (4 ページ)
- [通話履歴の表示](#page-3-1) (4 ページ)
- [電話機の連絡先リストへのユーザの追加](#page-4-0) (5 ページ)
- [通話転送](#page-5-0) (6 ページ)
- [任意の電話機での仕事の電話への対応](#page-7-0) (8 ページ)
- [仕事の通話の個人の電話への転送](#page-8-0) (9 ページ)

# <span id="page-0-0"></span>スピード ダイヤル番号の作成

スピードダイヤルを作成すると、頻繁に電話をかけるユーザに対して、ボタンを押すだけで連 絡することができます。最大199個のスピードダイヤル番号を設定することができます。Cisco IP 電話で設定されたスピード ダイヤル番号は、セルフケア ポータルには表示されません。

- ステップ **1 Unified Communications** セルフケア ポータルで、電話機 > 電話機の設定 > スピード ダイヤル 番号を選択します。
- ステップ **2** 設定する電話機を選択して、新しいスピード ダイヤルの追加をクリックします。
- ステップ **3** 番号またはURI、ラベル(説明)、スピード ダイヤルなど、必要な詳細フィールドを入力し て、**OK**をクリックします。

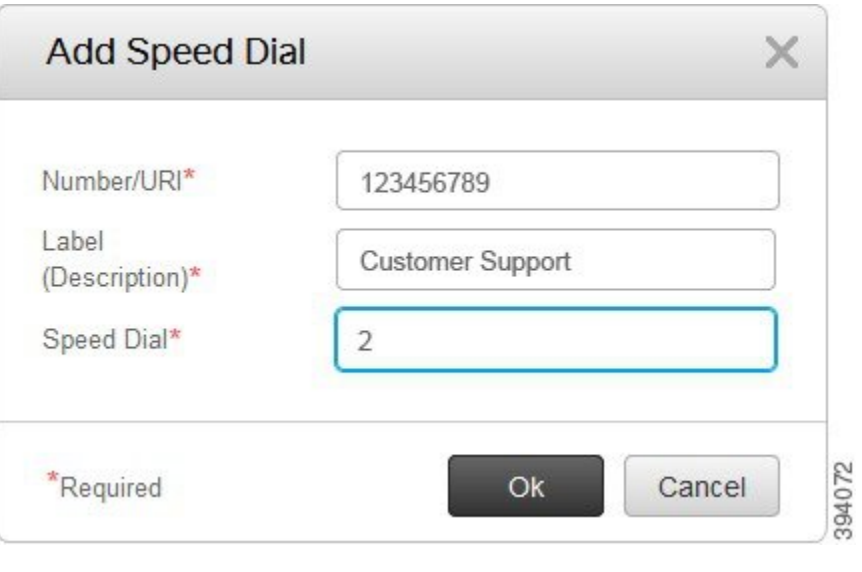

### スピード ダイヤルでの一時停止の設定

スピードダイヤルでは、一時停止を設定することができます。これにより、手動認証なしで、 強制承認コード(FAC)、クライアント識別コード(CMC)、ダイヤル中の一時停止、あるい は追加の数字(ユーザの内線番号、ミーティングのアクセス番号、ボイスメールのパスワード など)を必要とする接続先にダイアルすることができます。スピードダイヤルを押すと、電話 機が通話を確立し、ダイヤルを一時停止して他の数字が接続先に送信されます。

スピードダイヤルに一時停止を含めるには、スピードダイヤル文字列で、コンマ(、)を指定 します。各コンマは、2 秒間の一時停止を示します。

たとえば、強制承認コード(FAC)やクライアント識別コード(CMC)などのコードを含み、 その後、IVR プロンプトに続くスピード ダイヤルを設定するという場合を説明します。

- 着信番号は 91886543 です。
- FAC コードは 8787 です。
- CMC コードは 5656 です。
- IVR の応答は 987989# です。通話が接続されてから 4 秒後にこの応答を入力しなければな りません。

この場合、短縮ダイヤルとして **91886543,8787,5656,987989**# をプログラムします。

### <span id="page-2-0"></span>ボイスメール通知の設定

ユーザの電話機にメッセージが残されると、通知を受けます。通知には、受信ランプ、画面上 のプロンプト、スタッター音のオプションがあります。受け取るメッセージに対して同じまた は異なる通知オプションを設定することができます。

#### 手順

- ステップ **1 Unified Communications** セルフケア ポータルで、電話機 > 電話機の設定 > ボイスメール通知 設定を選択します。
- ステップ **2** 電話番号を選択して、通知オプションのいずれかのチェックボックスをオンにして、有効にし ます。

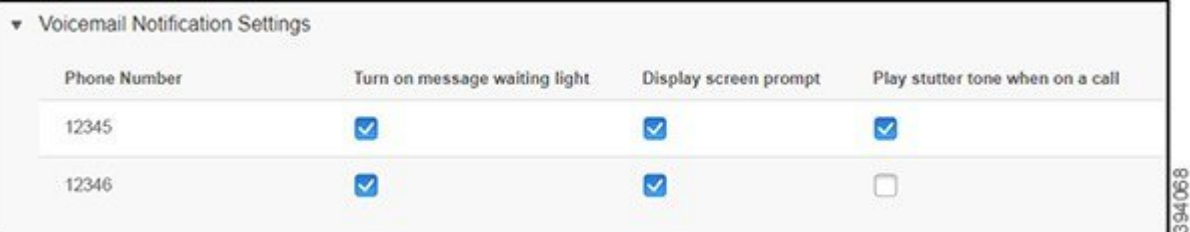

- メッセージ受信ランプの点灯:ボイスメールメッセージを受信すると、電話の画面のメッ セージ アイコン ボタンの近くで赤色のランプが点滅します。
- 表示画面のプロンプト:ボイスメールメッセージを受信すると、電話画面にボイスメール のアイコンが表示されます。
- 通話中にスタッター音を鳴らす:受話器を取り上げた時、あるいは通話中に、ダイヤル トーンが聞こえます。ボイスメール メッセージがあることがダイヤルトーンで示されま す。

ステップ3 保存をクリックします。

### ボイスメールの設定

ボイスメールを設定するデバイスや使用する言語など、ボイスメールの設定は変更することが できます。

#### 手順

ステップ **1 Unified Communications** セルフケア ポータルで、ボイスメールを選択します。 ステップ **2** ボイスメール設定 **IVR** にダイヤルをクリックします。

Cisco WebDialer がボイスメール初期設定 IVR にダイヤルし、そこで電話のボイスメール初期 設定を実行できます。

## <span id="page-3-0"></span>エクステンションモビリティの最長ログイン時間の設定

Cisco Extension Mobility を使用すると、簡単なログイン プロセスで、さまざまな Cisco IP 電話 を自分の電話機のように使用したり、設定やスピードダイヤルのパーソナライズが可能です。 このログイン プロセスの時間制限は設定可能です。

#### 手順

- ステップ **1 Unified Communications**セルフケアポータルで、一般設定>**ExtensionMobility**を選択します。
	- デフォルトの最大ログイン時間制限を維持したい場合は、**システムのデフォルト最大ログ** イン時間を使用する のオプション ボタンをクリックしてオンにします。
	- ·最大ログイン時間制限を設定したくない場合は、最大ログイン時間なしのオプションボ タンをオンにします。
	- ログイン時間制限をカスタマイズしたい場合は、自動的にログアウトする のオプション ボタンをオンにして、それぞれのフィールドに時間と分を入力します。

ステップ2 保存をクリックします。

### <span id="page-3-1"></span>通話履歴の表示

最近の着信コールをすべて不在にした場合は、コール履歴に移動して表示することができま す。

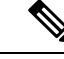

デフォルトでは、不在着信はすべて通話履歴に保存されます。不在着信履歴を保存しない場合 は、不在着信のログを取る チェック ボックスをオフにします。 (注)

- ステップ **1 Unified Communications** セルフケア ポータルで、電話機 > 電話機の設定 > 通話履歴を選択し ます。
- ステップ **2** 自分の電話番号を選択して、 不在着信のログを取る チェック ボックスをオンにします。

| My Phones             | <b>Phone Number</b> |                         |
|-----------------------|---------------------|-------------------------|
| <b>Phone Settings</b> |                     | <b>Log Missed Calls</b> |
| Call Forwarding       | 100                 | ✓                       |
|                       | 108                 |                         |
|                       | 111222              | п                       |
|                       | 118                 | ▽                       |
|                       | 1234                | ▽                       |
|                       | 28000               | $\checkmark$            |
|                       | Cancel<br>Save      | 394074                  |

ステップ **3** 保存をクリックします。

## <span id="page-4-0"></span>電話機の連絡先リストへのユーザの追加

同僚の電話番号と電子メールアドレスを連絡先リストに保存することができます。毎回番号を 入力しなくても、電話機で同僚の番号を参照または検索して、直接電話をかけることができま す。

連絡先リストは、各電話機に固有のものです。連絡先リストを他の電話機と共有することはで きません。 (注)

- ステップ **1 Unified Communications** セルフケア ポータルで、電話機 > 電話機の設定 > 電話機の連絡先を 選択します。
- ステップ **2** [新規連絡先の作成]をクリックします。
- ステップ **3** 連絡先情報 と 連絡方法の必須フィールドの詳細を入力して、保存をクリックします。
	- 連絡先の名前を変更するには、変更アイコン をクリックします。連絡先を電話機 の一覧から削除するには、削除アイコン をクリックします。 (注)

### <span id="page-5-0"></span>通話転送

電話機やデスクから離れる際に、Cisco IP 電話から別の電話機またはボイスメール アカウント に通話を転送することができます。

不在転送(CFA)では、電話ユーザが 1 つの電話番号にすべてのコールを転送できます。CFA は内線コールと外線コールに設定できます。また、コーリング サーチ スペース (CSS) を設 定することによって、ボイスメールシステムまたはダイヤルした接続先番号にコールを転送で きます。 には、CFA 用の 2 番目のコーリング スペース設定フィールドが含まれます。CFA の セカンダリ CSS と、CFA の既存の CSS との組み合わせにより、代替 CSS システム設定がサ ポートされます。CFA をアクティブにすると、CFA 接続先の検証および CFA 接続先へのコー ルのリダイレクトには、CFA のプライマリ CSS とセカンダリ CSS だけが使用されます。これ らのフィールドが空白の場合、ヌル CSS が使用されます。CFA のプライマリ CSS で設定され ている CSS フィールドと、CFA のセカンダリ CSS のフィールドだけが使用されます。電話か ら CFA をアクティブにすると、CFA の CSS と CFA のセカンダリ CSS を使用して CFA 接続先 が検証され、この CFA 接続先がデータベースに書き込まれます。CFA がアクティブな場合、 CFA 接続先は常に、CFA の CSS および CFA のセカンダリ CSS に対して検証されます。

CFA ループが識別されると、電話での CFA のアクティブ化を防止します。たとえば、電話番 号が 1000 の電話でユーザが [不在(CFwdALL)] ソフトキーを押し、CFA 接続先として 1001 を入力し、1001 がすべてのコールを電話番号 1002 に転送し、1002 がすべてのコールを電話番 号 1003 に転送し、1003 がすべてのコールを 1000 に転送する場合に、 はコール転送ループを 検出します。この状況では、 はループが発生していることを識別して、電話番号 1000 の電話 での CFA のアクティブ化を防止します。

 $\mathcal{Q}$ 

同一電話番号が異なるパーティションに存在している場合、たとえばパーティション 1 と 2 に 電話番号 1000 が存在している場合、 はその電話での CFA のアクティブ化を許します。 ヒント

CFA ループは呼処理には影響しません。これは、 は CFA ループ ブレークアウトをサポートし ており、これにより CFA ループが特定されると、転送チェーンの電話番号の 1 つで CFNA、 CFB などの転送オプションが CFA とともに設定されている場合でも、コールが転送チェーン 全体を通過し、不在転送ループを抜けて、ループが予期されているとおりに完了することが保 証されるためです。

たとえば、電話番号1000の電話のユーザがすべてのコールを電話番号1001に転送し、1001が すべてのコールを電話番号1002に転送し、1002がすべてのコールを電話番号1000に転送する と、CFA ループが発生します。さらに、電話番号 1002 では電話番号 1004 への CFNA が設定 されているとします。電話番号 1003 の電話機のユーザは、電話番号 1000 をコールします。こ れは 1001 に転送され、1002 に転送されます。 はCFA ループを識別し、そのコールがループか ら切断され、電話番号 1002 への接続を試みます。電話番号 1002 の電話のユーザがコールに応 答する前に [無応答時の呼び出し時間(No Answer Ring Duration)] タイマーが期限切れになる と、 はコールを電話番号 1004 に転送します。

1 つのコールについて が複数の CFA ループを識別することがあります。この場合、各ループ が識別されるたびに、コールの接続が試みられます。

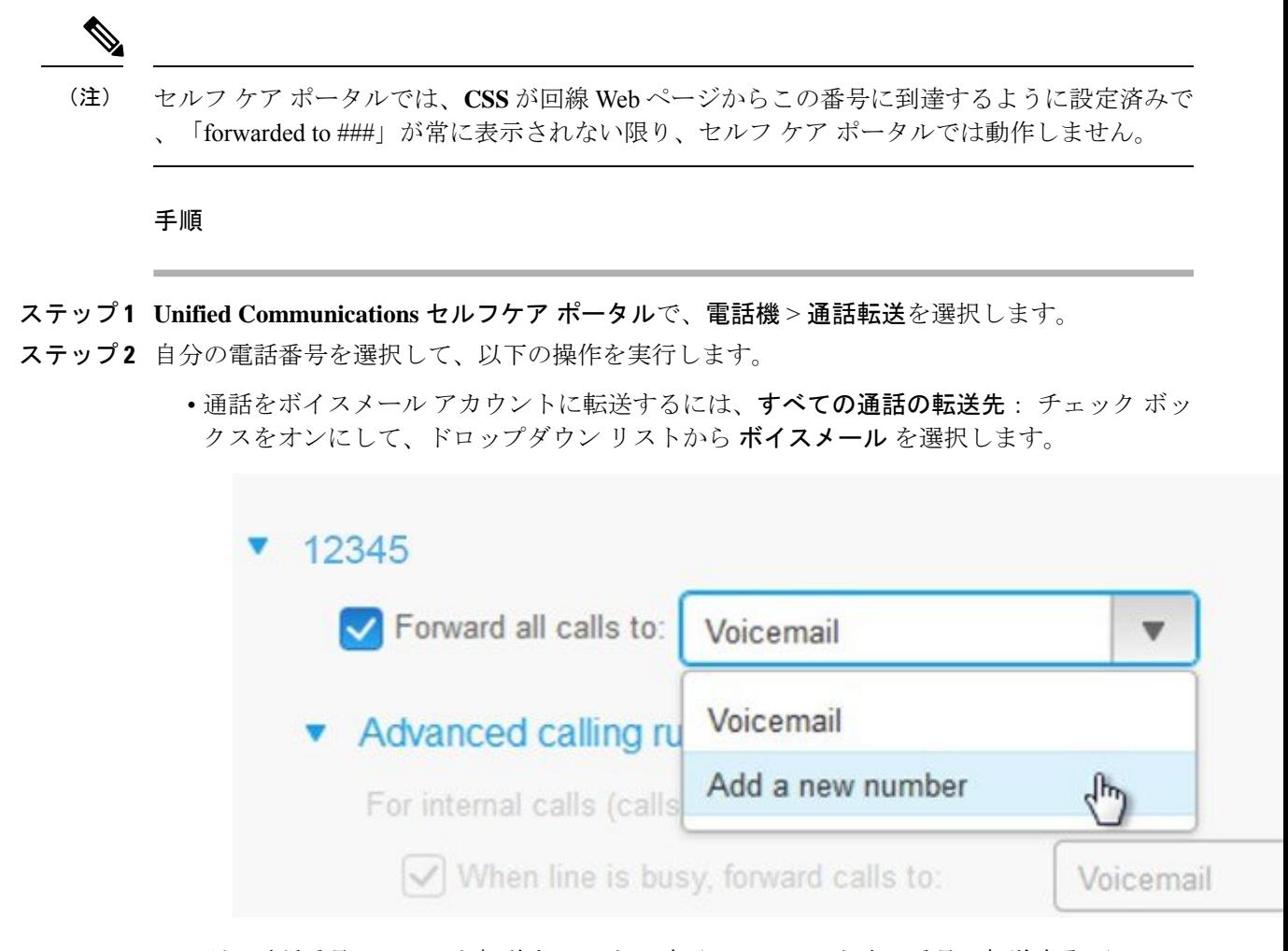

- 別の電話番号にコールを転送するには、**[**すべてのコールを次の番号に転送する**]**チェック ボックスをオンにし、ドロップダウンリストから新しい番号を追加を選択して、テキスト ボックスに電話番号を入力します。
- ステップ **3** 内部コールまたは外部コールを転送するには、コール ルールの詳細 をクリックして、ドロッ プダウン リストから ボイスメール あるいは 番号を追加する のどちらかを選択して、 保存を クリックします。
	- 通話転送設定を削除または外すには、次の手順を実行します。 (注)
		- [すべての通話を転送] を削除するには、**[**すべての通話を転送**]** のチェックボック スをオフにして **[**保存**]** をクリックします。
		- 詳細な通話転送設定を削除するには、**[**通話転送の詳細設定**]**領域を展開して、削 除する設定のチェックボックスをオフにし、**[**保存**]** をクリックします。

### <span id="page-7-0"></span>任意の電話機での仕事の電話への対応

個人の携帯電話またはホームオフィスの電話機で仕事の通話に応答することができます。上記 の電話機は、セルフケアポータルで追加の電話機として追加することができます。会社の電話 機に着信があると、追加した電話機でも着信音が鳴ります。

また、電話機で着信を受けたい時間帯を指定することもできます。

#### 手順

- ステップ **1 Unified Communications** セルフケア ポータルで、電話機 > 使用する電話機を選択します。
- ステップ2 新規追加 <sup>⊙</sup> アイコンをクリックします。
- ステップ **3** 電話番号と説明を該当フィールドに入力します。
- ステップ **4 [**シングルナンバーリーチを有効にする**]**チェックボックスと**[**モバイルへの移動を有効にする**]** チェックボックスをオンにします。
- ステップ **5 [**詳細通話タイミング**]** をクリックして、通話転送の時間間隔を設定する場合は、任意のオプ ションを選択します。

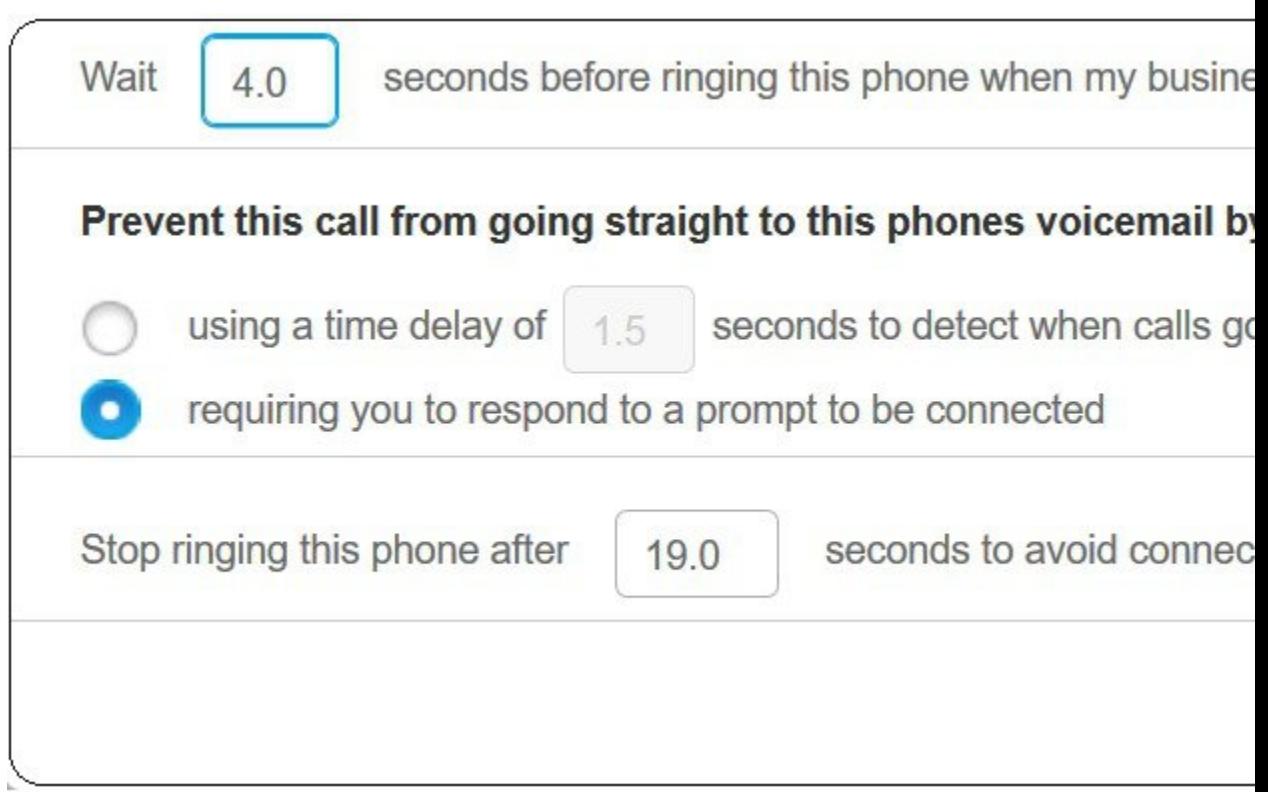

• ビジネス回線がダイヤルされたら、この電話機を呼び出す前に待機 **( )** 秒待ちます。新し い番号で連絡を取る前に、デスクフォンの呼出時間を設定できます。

- 通話がこの電話のボイスメールに直接転送されないようにする
	- **()**秒の時間遅延を使用して通話がボイスメールに直接送信されるのを検出します。電 話が電話機のボイスメールに到達するまでの時間間隔を設定できます。
	- 接続中のプロンプトに対する応答が求められます。通話が保留され、電話機のボイス メールに送信するのではなく、その通話に応答するための数字を入力するように求め るプロンプトが表示されます。
- この電話機のボイスメールへ接続しないよう、**()**秒後にこの電話機の呼び出しを停止しま す。電話のボイスメールに移動しないよう、電話機の呼び出しを止めるまでの呼び出し音 の時間間隔を設定できます。

ステップ **6** 保存をクリックします。

### <span id="page-8-0"></span>仕事の通話の個人の電話への転送

携帯電話を使用して、デスクの電話番号にかかってきたコールを処理することができます。こ ういった携帯電話は、セルフケアポータルに追加の電話機として追加されています。この機能 を使用すると、デスクから離れているときでも社用通話に応対することができます。

- ステップ **1 Unified Communications** セルフケア ポータルで、電話機 > 使用する電話機を選択します。
- ステップ2 追加した電話機名にカーソルを合わせて、設定 <sup>33</sup> アイコンをクリックし、編集を選択しま す。
- ステップ **3** 追加の電話の編集 ダイアログ ボックスで、携帯電話への移動を有効にする チェック ボックス をオンにして、保存をクリックします。

I